### **Windows** 系統設定

1. 第一次使用時,請先確認您的 Windows 系統類型(32位元或 64位元)。查詢步驟: 按[開始] → [設定] <sup>133</sup> → [系統] → [關於] + 查看 Windows 系統類型。

2. 依據您的 Windows 版本及系統類型,下載安裝相對應的 EAP-GTC 模組安裝檔:

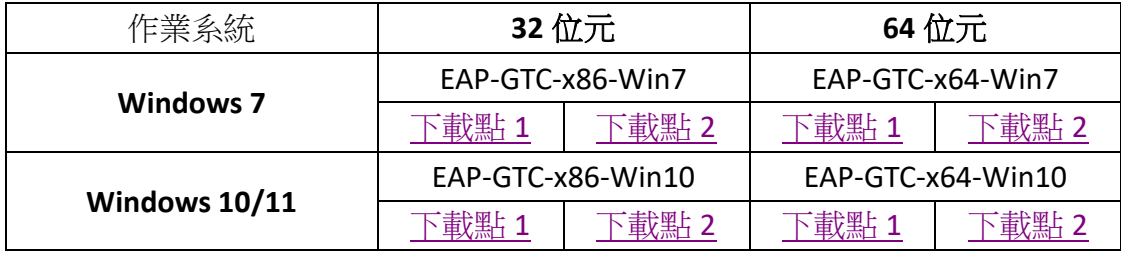

3. 底下安裝及設定內容以 Windows 10/11,64 位元安裝步驟為例。

# 安裝 EAP-GTC

1. 執行安裝檔後,出現如下畫面按「Next」。

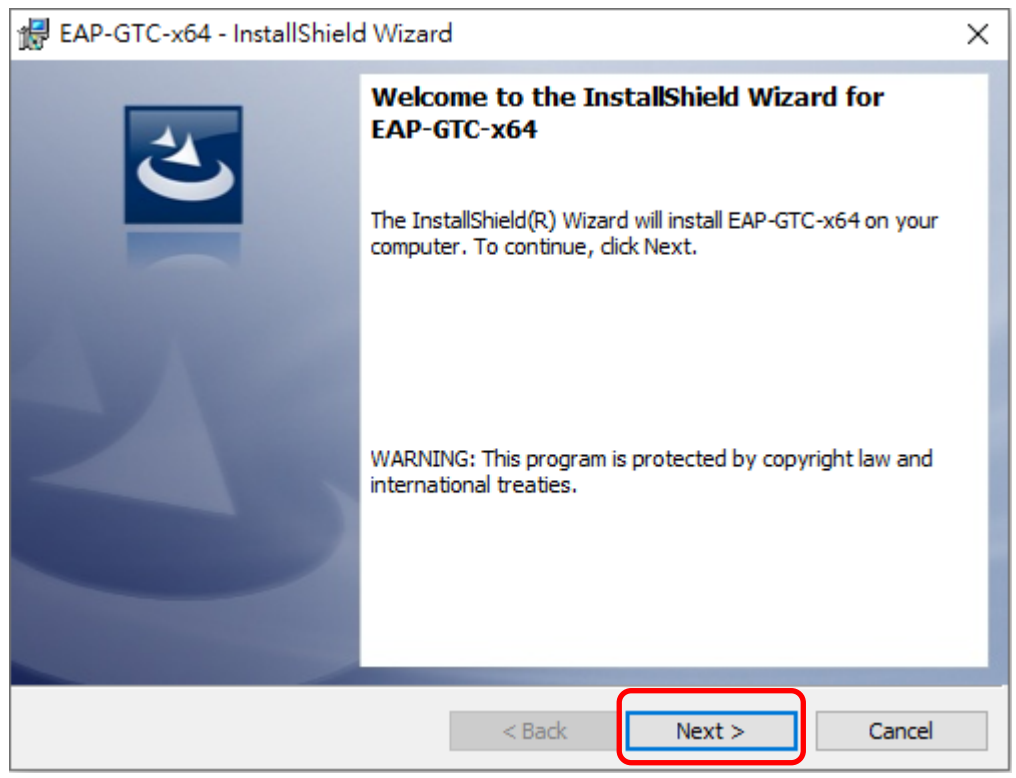

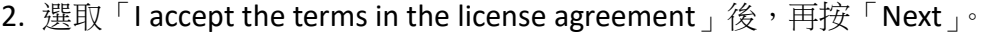

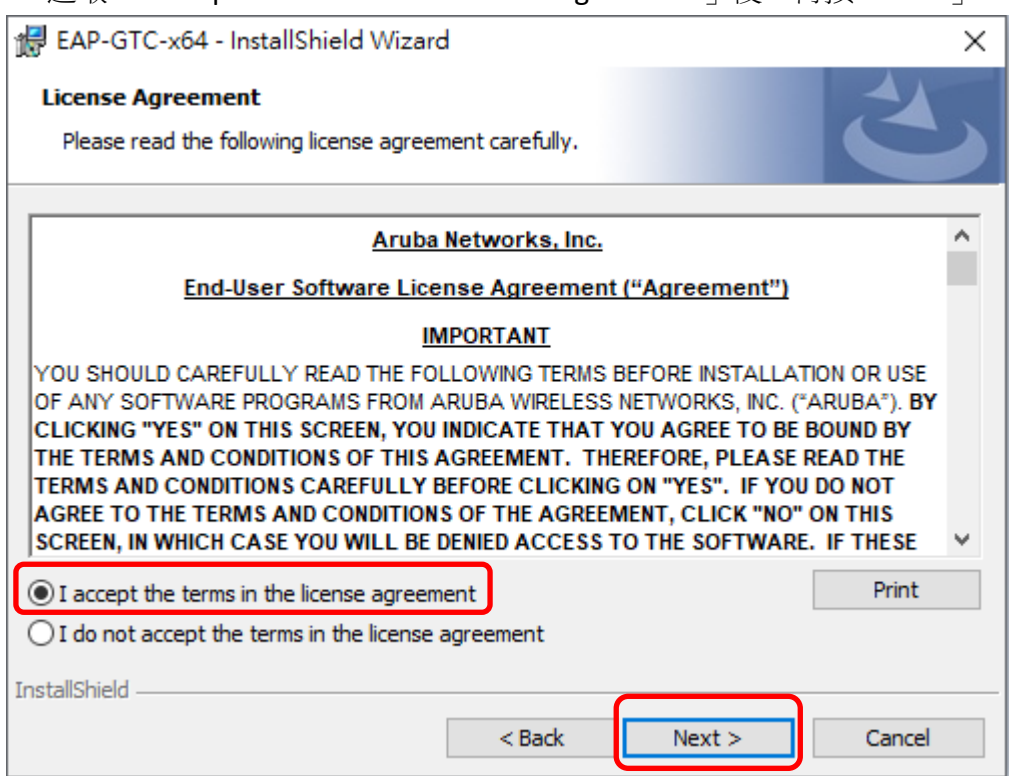

3. 選取「Complete」後,再按「Next」。

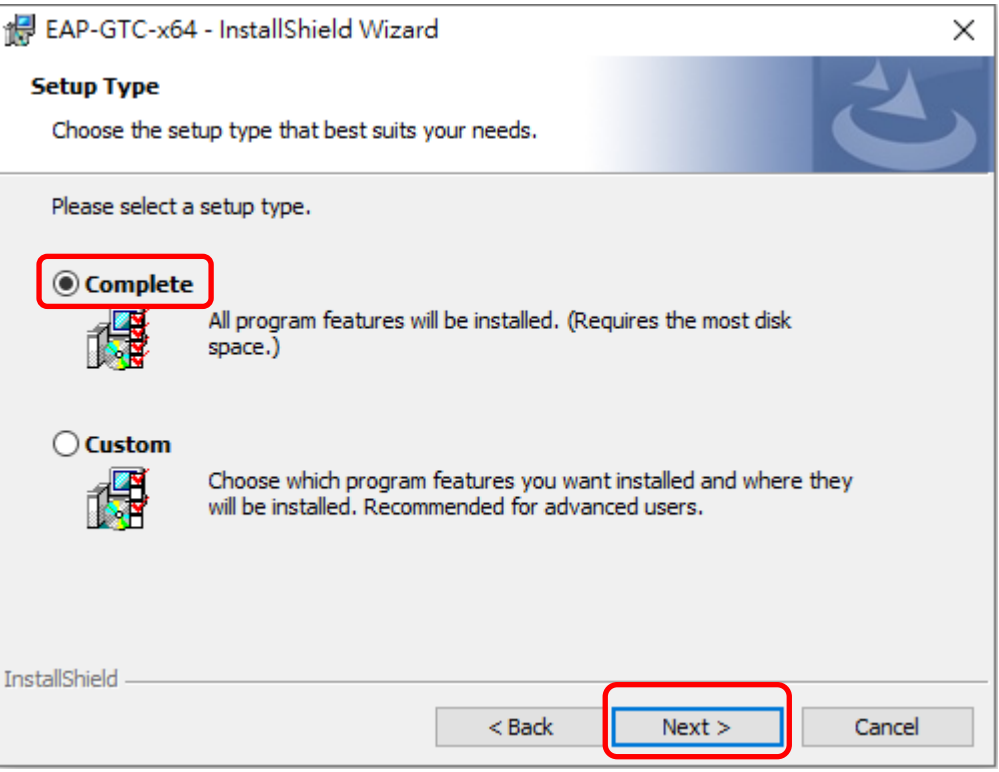

#### 4. 按「Install」開始安裝。

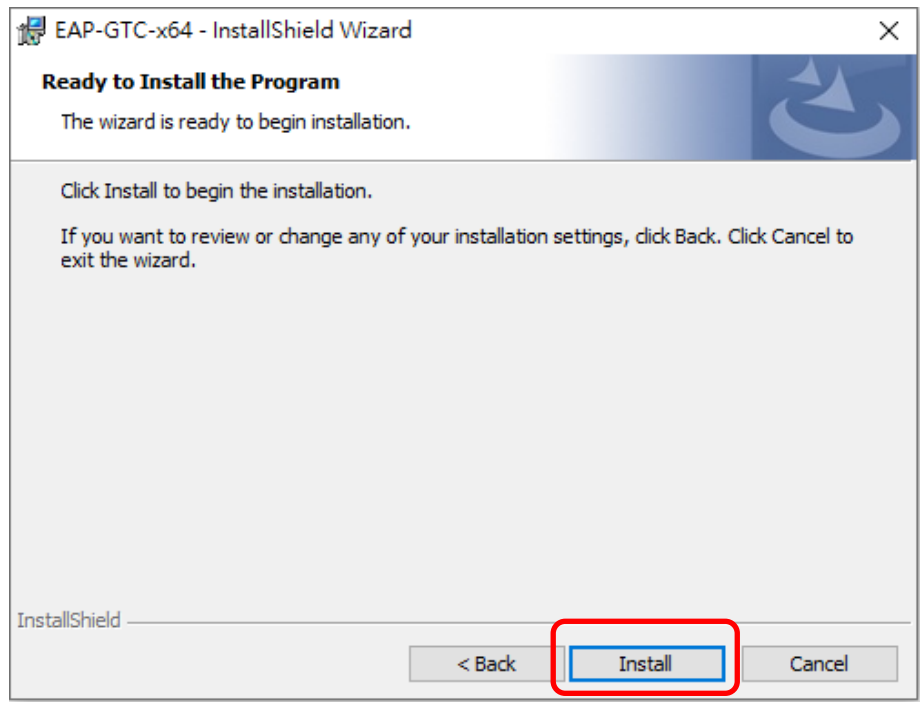

### 5. 安裝完成, 按「Finish」。

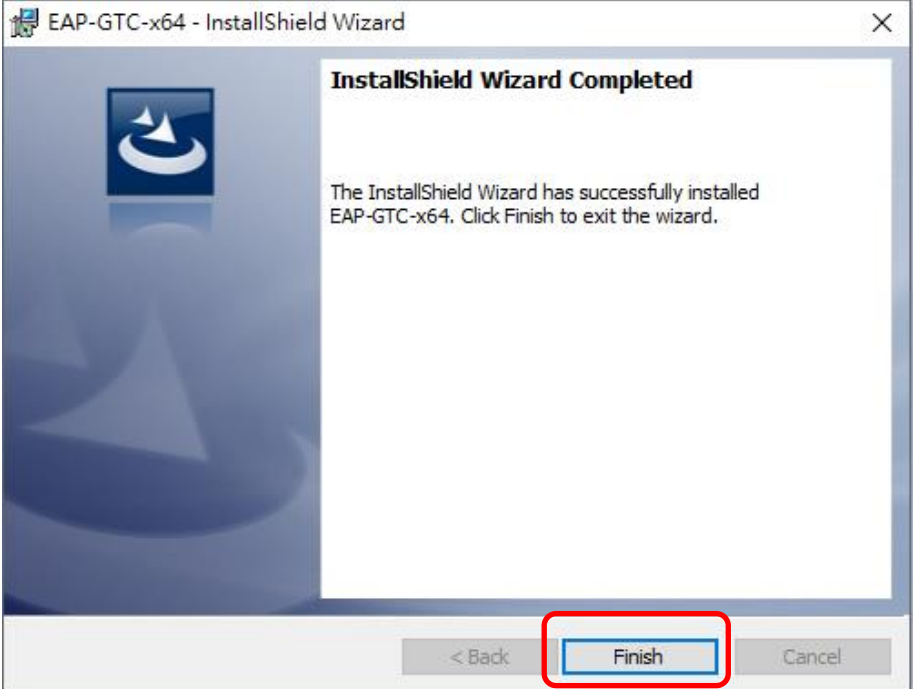

#### 6. 按「Yes」讓電腦重新開機。

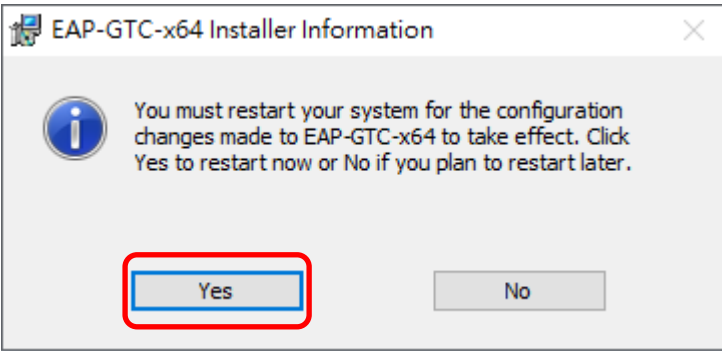

# 設定 **WiFi**

1.按左下角「開始」→「設定」。

(Windows 11 使用者請點選畫面下方放大鏡搜尋「控制台」,進入控制台之後點選「網路和共 用中心」,再直接跳至第 4 步驟)

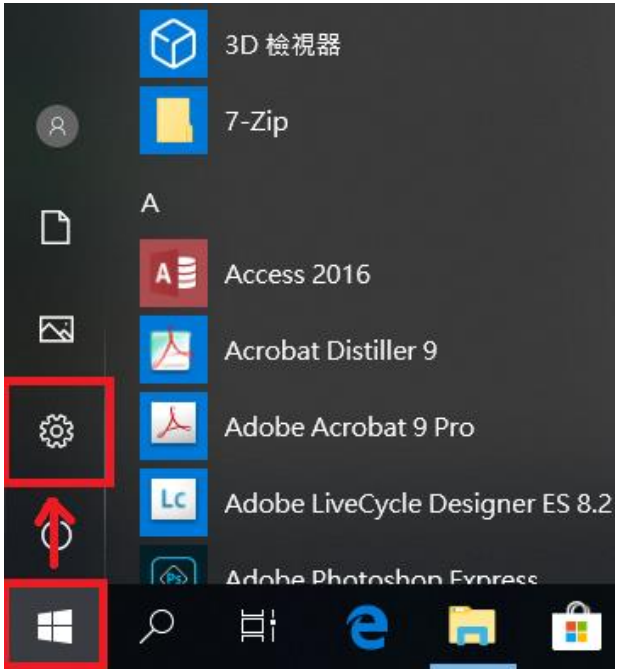

2. 進入「Windows 設定」畫面,按「網路和網際網路」。

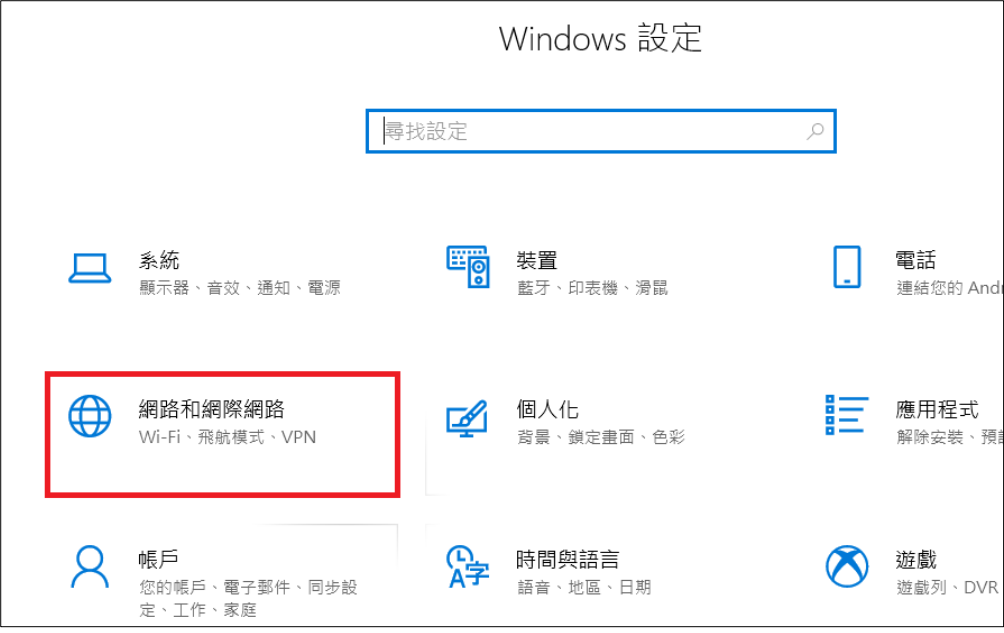

3. 按「網路和共用中心」。

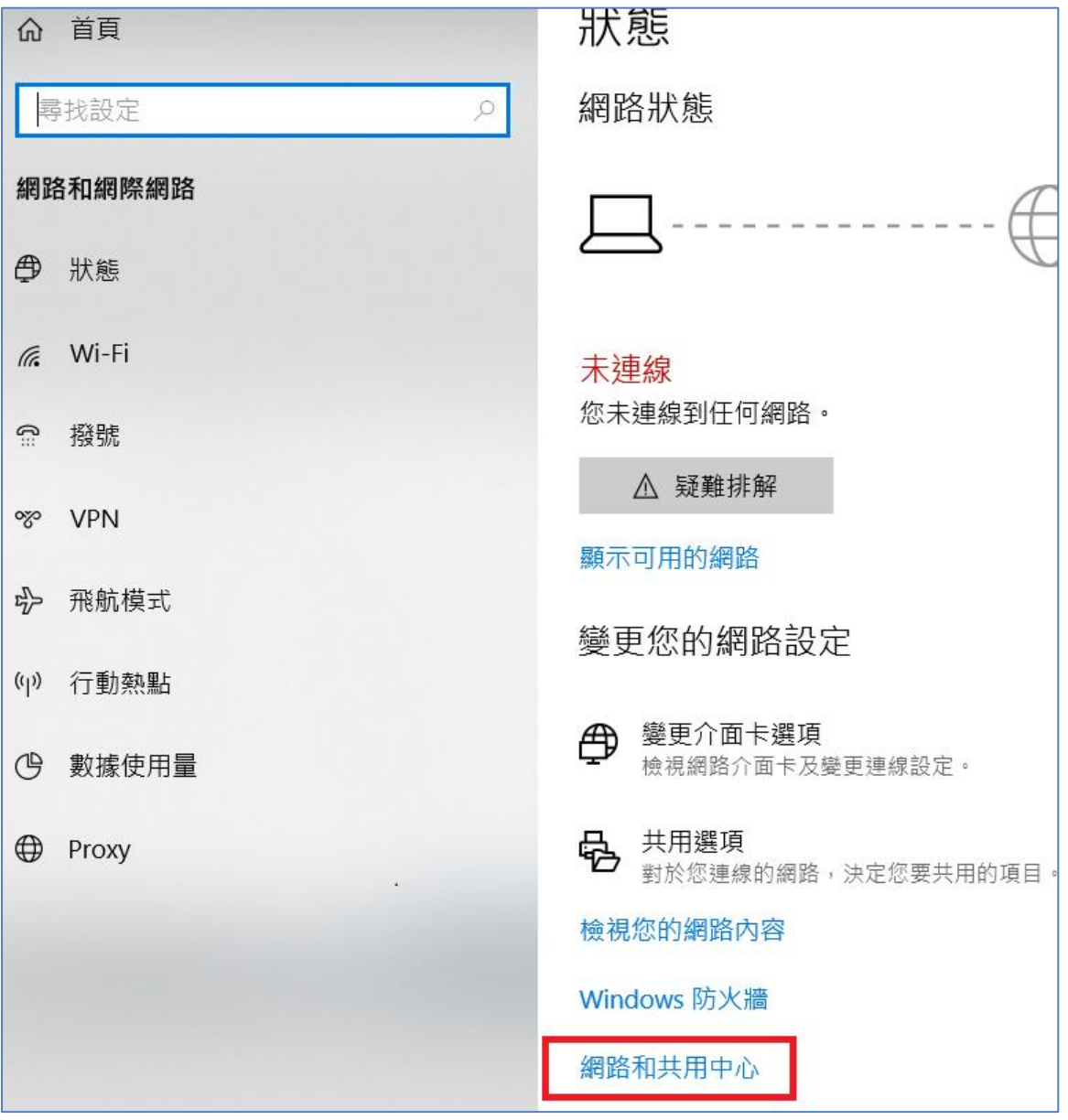

4. 按「設定新的連線或網路」。

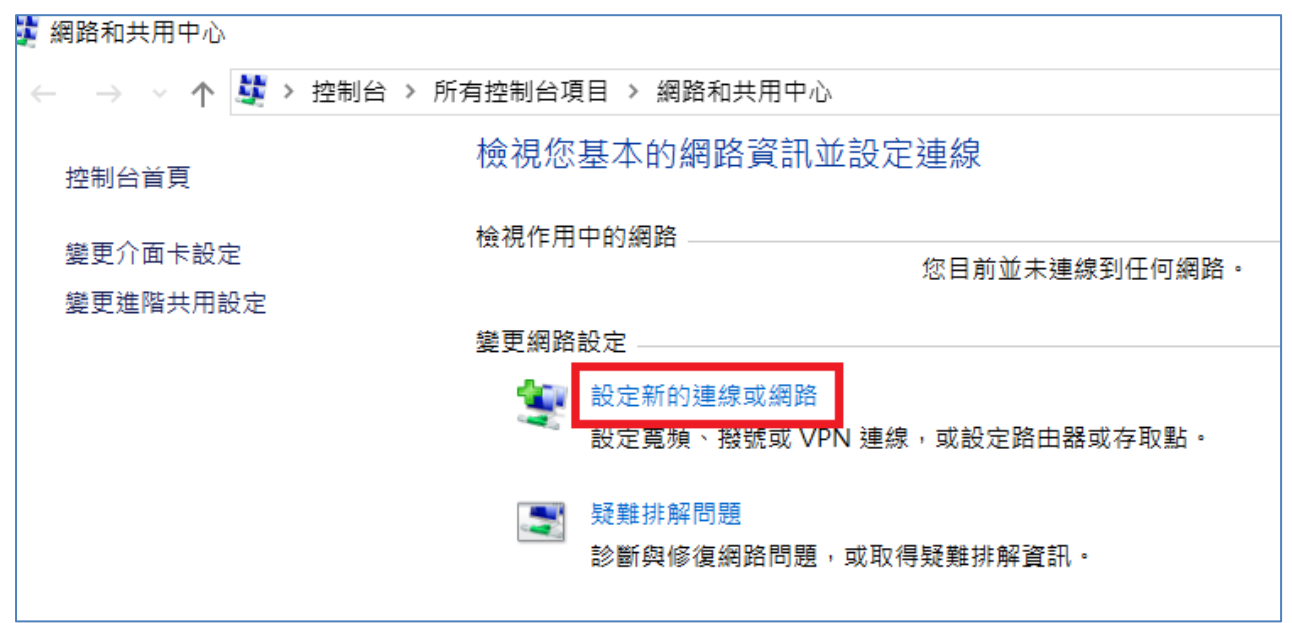

5. 按「手動連線到無線網路」。

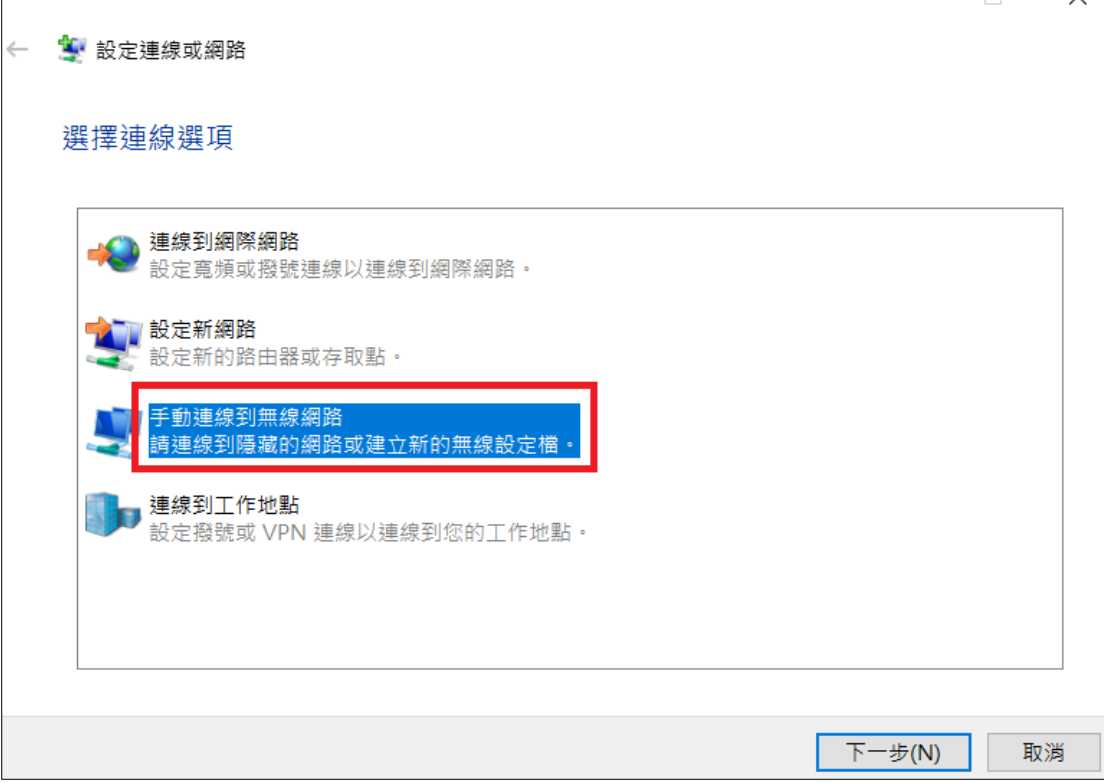

6. 網路名稱輸入「ntou-802.1x」,(英文字母皆為小寫)。 安全性類型選擇「WPA2-Enterprise」, 按「下一步」。

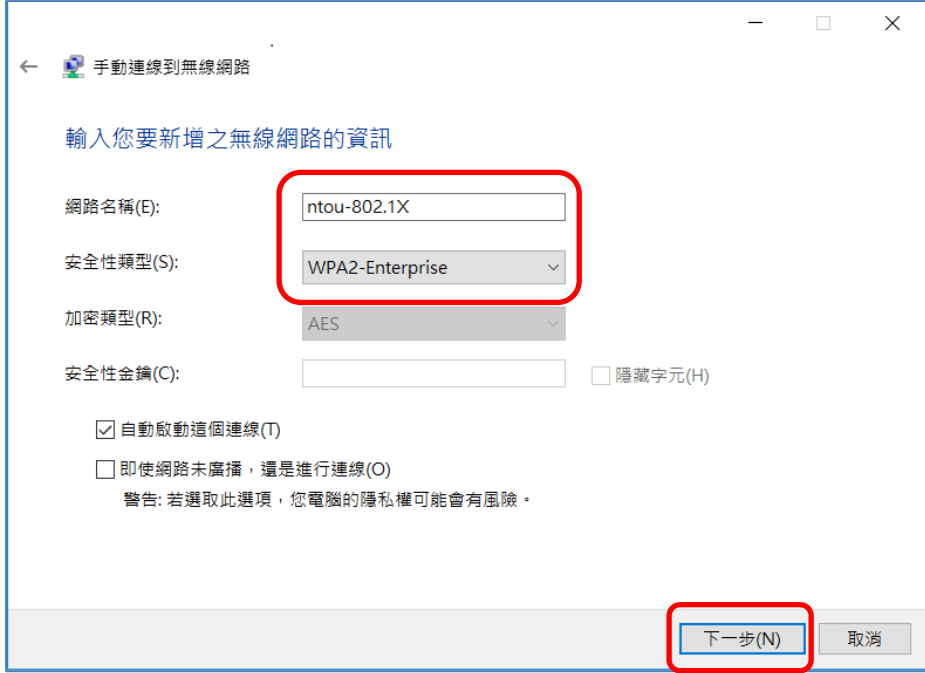

#### 7. 按「變更連線設定(H)」。

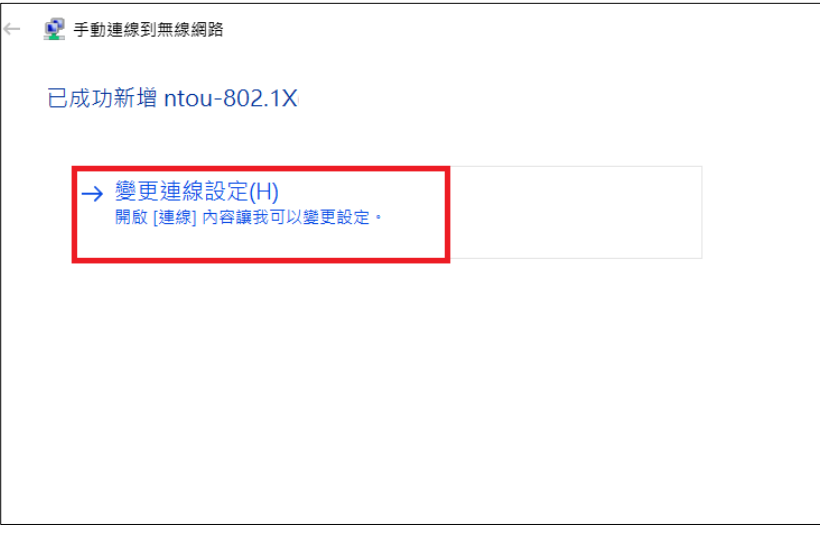

8. 進入「安全性」分頁,再按「設定」。

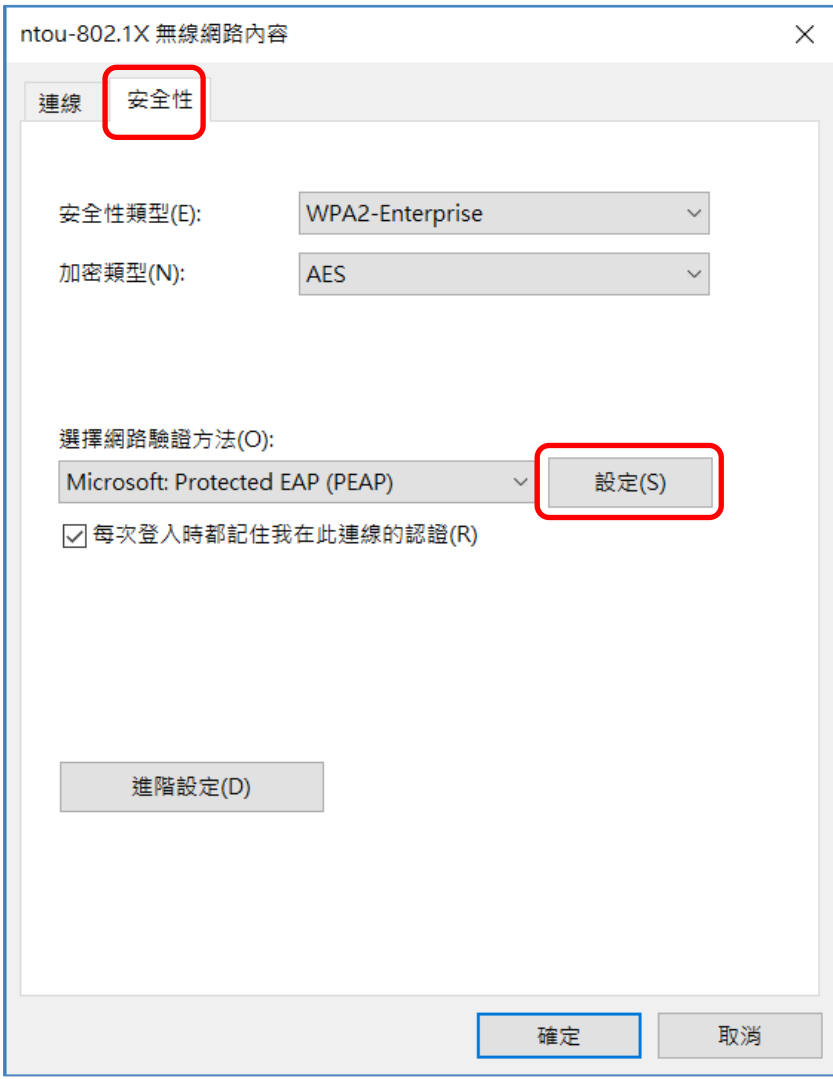

9. 取消勾選「透過驗證憑證來確認伺服器身分識別」,

選擇驗證方法:下拉選取「EAP-Token」,

按「確定」。

![](_page_7_Picture_29.jpeg)

#### 10. 回到「安全性」分頁畫面,按「確定」。

![](_page_7_Picture_30.jpeg)

#### 11. 回到以下畫面按「關閉」。

![](_page_8_Picture_50.jpeg)

12. 回到桌面,按右下角「網際網路存取」。

![](_page_8_Picture_3.jpeg)

13. 選擇「ntou-802.1x」然後按「連線」。

![](_page_8_Picture_5.jpeg)

14. 輸入學校電子郵件帳號及密碼,然後按「OK」。部分電腦按完「OK」之後認證視窗依然 會存在,此時只要按右上角 X 關閉即可。

![](_page_9_Picture_42.jpeg)

15. 顯示如下文字即已連線成功。

![](_page_9_Picture_3.jpeg)